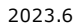

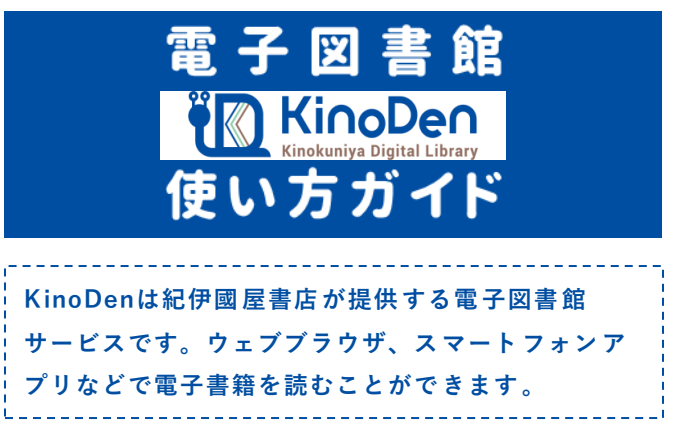

### ◯ まずはアクセス 2 ● 2 検索してみよう

ブラウザで以下のURLにアクセスします

**常磐大学KinoDenサイト**

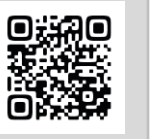

<https://kinoden.kinokuniya.co.jp/tokiwa/>

- ⚫ 学校のパソコンやWiFiなど**学内のネットワークから**アクセ スしてください。
- 電子書籍がOPACへ登録されている場合は、図書館の OPAC検索からアクセスする事も可能です。

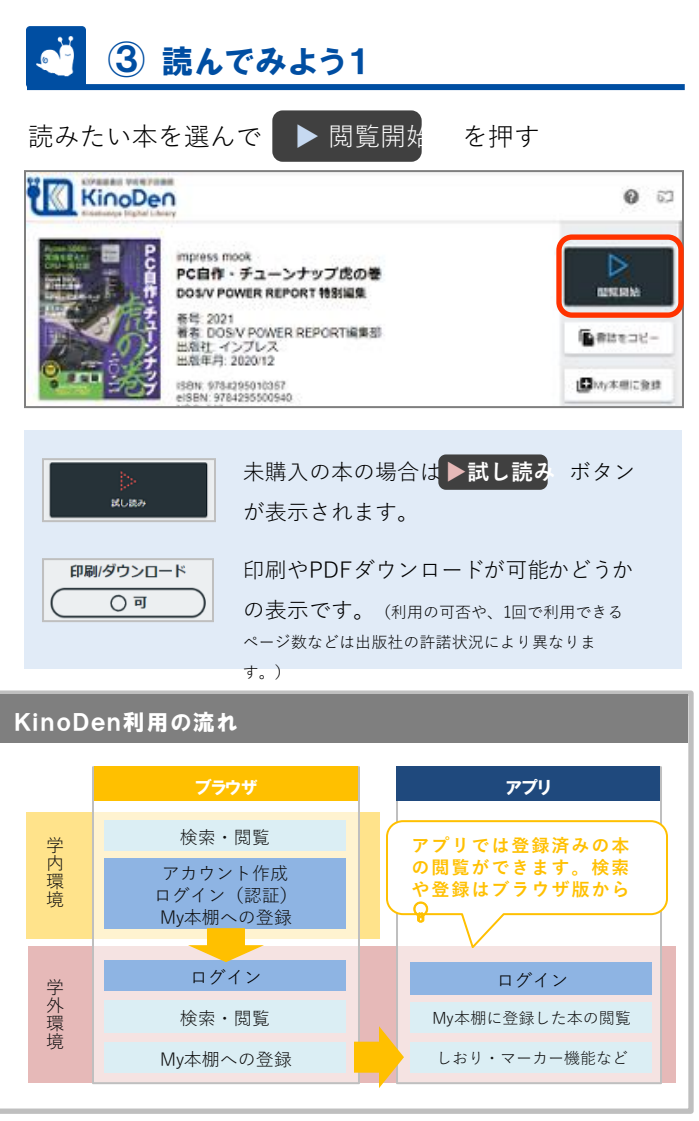

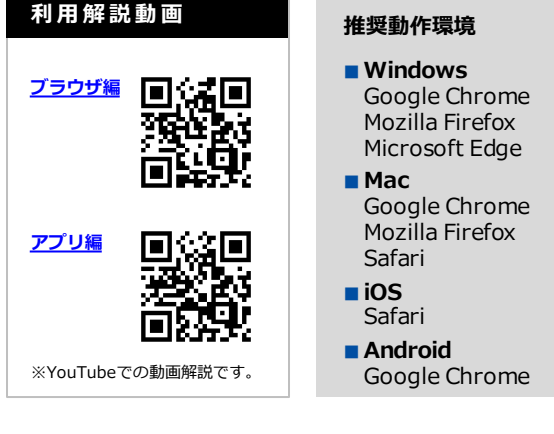

## 読みたい本のタイトル等を入れ へ検 をクリッ ク (空間を検索する方法の所 す。) **TAME**

- 次の画面で「未所蔵を含める」にチェックを入れると、 まだ購入されていない本も検索できます。
- KinoDenでは未所蔵の本も一部試し読みができます。

# ④ 読んでみよう2

左右のエリアをクリック(タップ)でページめくり 中央エリアをクリック(タップ)でメニューの表

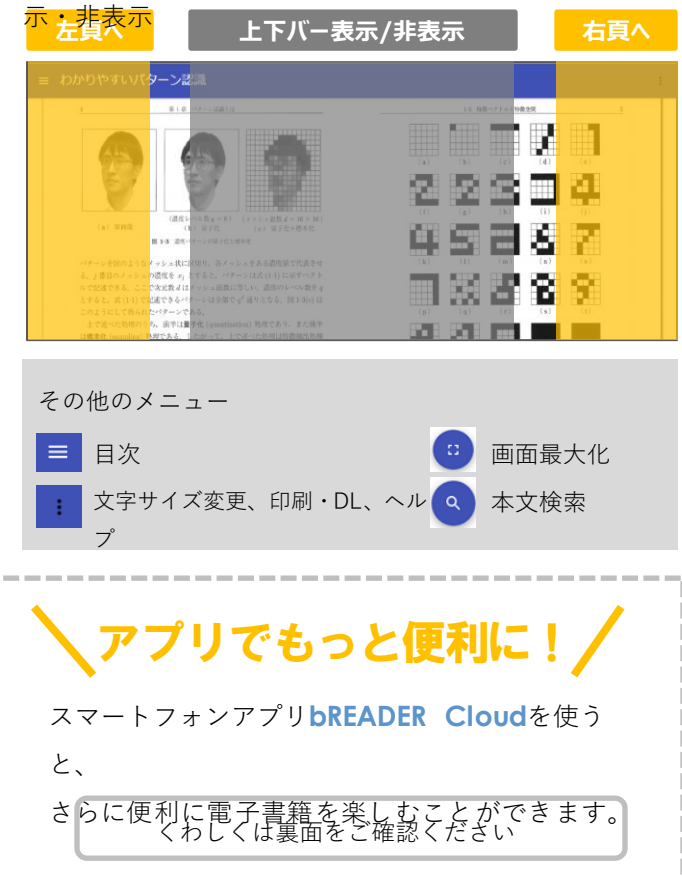

### アカウント作成・アプリをつかおう

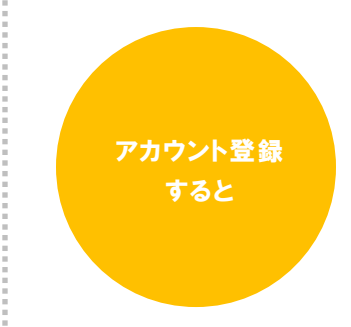

おうちのパソコンやタブレットからも学校のKinoDenサイトにアクセスできます。

読みたい電子書籍を[My本棚]に登録する事で、自分だけの本棚を作成できます。 著者、ジャンル毎など複数の本棚作成が可能です。

**bREADER Cloud**アプリを使用すれば、しおりやマーカーなどの便利な機能が使えます。 また[My本棚]に登録している本の横断検索も可能です。

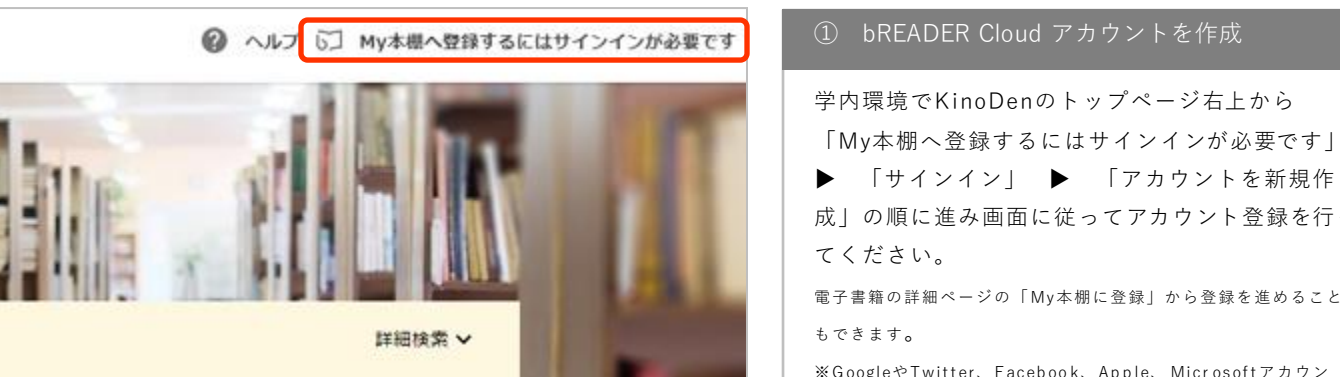

**@ ヘルプ 6コ** 

成」の順に進み画面に従ってアカウント登録を行っ てください。

電子書籍の詳細ページの「My本棚に登録」から登録を進めること もできます。

※ GoogleやTwitter、Facebook、Apple、 Microsoftアカウン トなど他のアカウントを使用してログインすることもできます。

② 読みたい本を[My本棚]に登録

読みたい電子書籍のページで

■ My本棚に登録│ ボタンを押すと、表示中の 電子書籍が[My本棚]に登録されます。

ブラウザで使用時は、画面右上の自分のアカウント(メールアドレ ス表示など)から[My本棚へ] ▶ WEB版 **bREADER Cloud**を押すと [My本棚]が開き、登録済みの本を確認できます。

#### ③ アプリをインストール

自分の端末に**bREADER Cloud**アプリをインス トールし、①で作成したアカウントにログイ

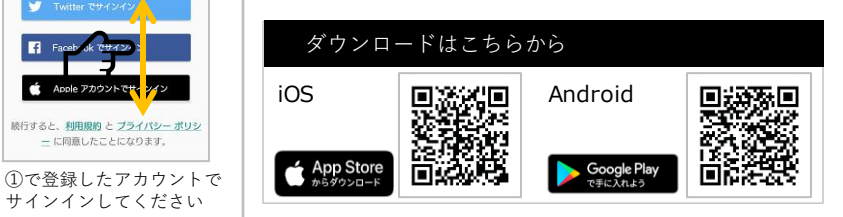

● 学内で上記の手順でアカウントを作成・ログインすると、学外からでも表面のURLにアクセス▶ ログインで利用できます。

Facebook <del>CUT20</del>

G Google でサインイン

6 **bREADER Cloud** 

@kinokuniya.co.jp

▷

RESERVE

▲非はをコピー

■My本棚に登録 My本場に登録すると、(C) MANOR Gaveの B<br>Android版、BiOS版アプリ、WeBブラウザから型<br>見できます。ほしくはこちらの

サインインしてください

続行すると、<u>利用規約</u> と プライバシー ポリ3<br>ニーに同意したことになります。

- 学外からのアカウント認証でのリモートアクセスには有効期限があります。 (認証から90日間) 有効期限が切れた場合は、再度学内でアカウントにログインする作業が必要です。
- アプリで[My本棚]に登録した書籍を読む際は、インターネット接続が必要です。圏外などでは閲覧できません (同時アクセス数の管理の為、利用 開始時に接続します)。 また最初の閲覧開始時には本文のダウンロードが発生しますので、データ通信量にご注意ください。
- ⚫ 「学認」経由でリモートアクセスしている場合は、アカウント作成はできません。

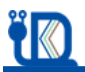

能!

ァー<br>医 ケアマネジャーだからできること 利用者の"苦しみ"の理<br>ント

中地 批版

35214

 $\cdot$  . サインイン G Google EV-12-4 Twitter et 4 > 4 > ■ Facebookでサインイ **ET** Mic oftでサインイ

> $\bullet$  Ap **CHASE** □ メールアドレスでサイン

**bREADER Cloud** アカウントでは

スマホのブラウザから も利用可能です

表面のURLにブラウザでアクセス、 ①で作成したアカウントでログ インすると、学外でも利用可

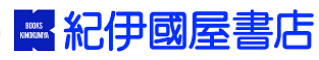